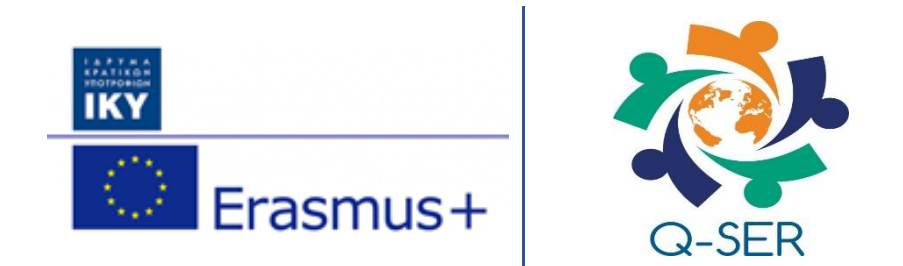

#### Servicios cualitativos a nivel local para personas migrantes y refugiadas

[Erasmus + Número de referencia del proyecto: 2017-1-EL01-KA204-036335]

Entregable IO2

# Manual de uso de la plataforma

Colaboradores INTRACOM, FAMSI, MC2020 Versión 3.0 Fecha 28 del mes de Febrero 2020

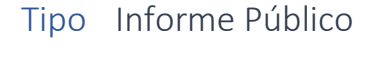

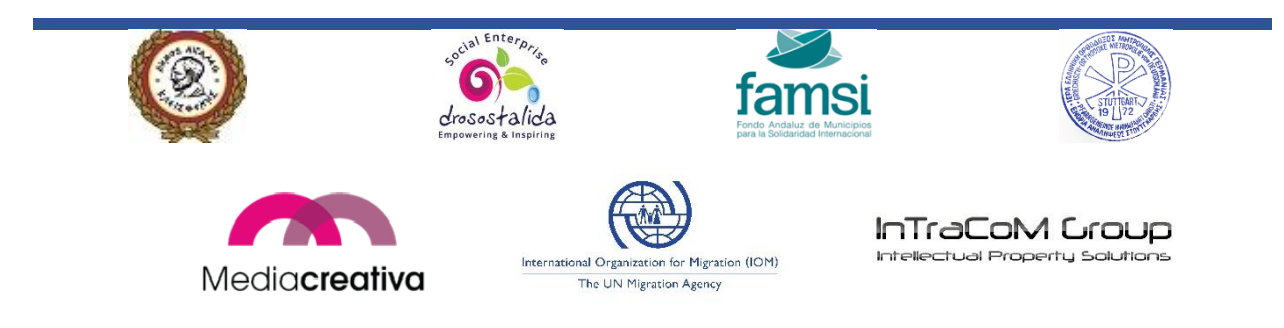

### Lista de Autores

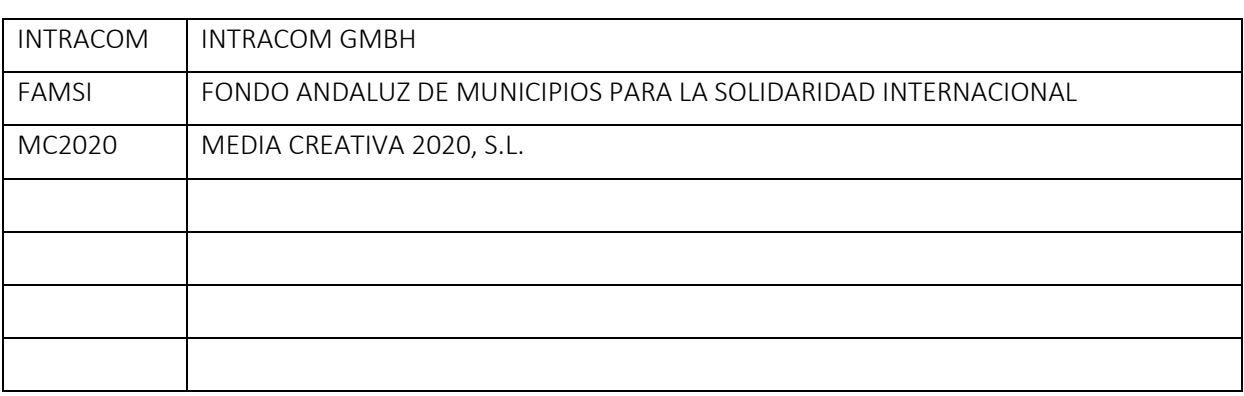

#### Descargo de responsabilidad

Este proyecto ha sido financiado con el apoyo de la Comisión Europea. El apoyo de la Comisión Europea para la producción de esta publicación no constituye una aprobación de los contenidos que reflejen solo las opiniones de los autores, y la Comisión no se hace responsable del uso que pueda hacerse de la información que contiene.

Número de referencia del proyecto: 2017-1-EL01-KA204-036335.

#### Q-SER Consorcio

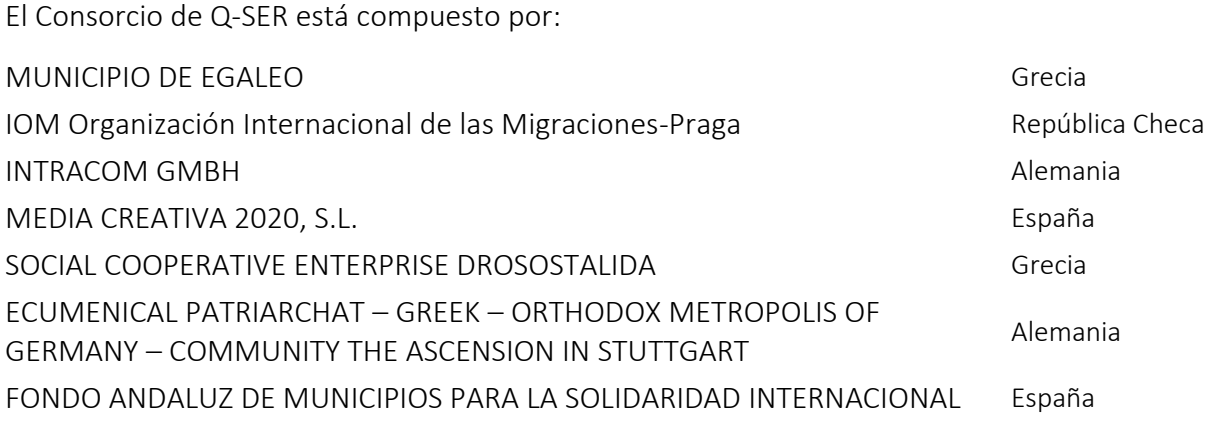

#### Derechos de uso

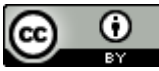

Este trabajo tiene licencia CC BY Creative Commons Attribution 4.0 International License.

<https://creativecommons.org/licenses/by/4.0/>

#### Historial de versiones

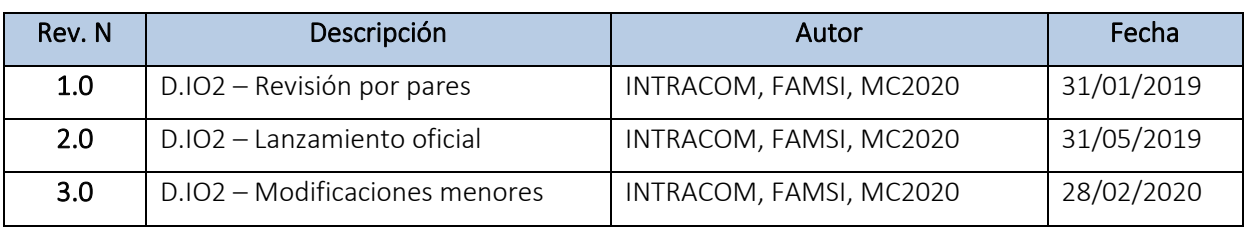

### ÍNDICE

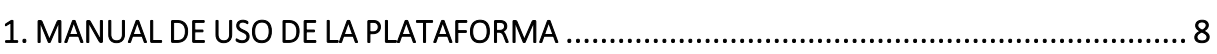

## <span id="page-7-0"></span>1. MANUAL DE USO DE LA PLATAFORMA

Bienvenidos/as a la plataforma online Q-SER.

Abre tu navegador web y visita la página <http://lms.q-ser.egaleo.gr/moodle/>

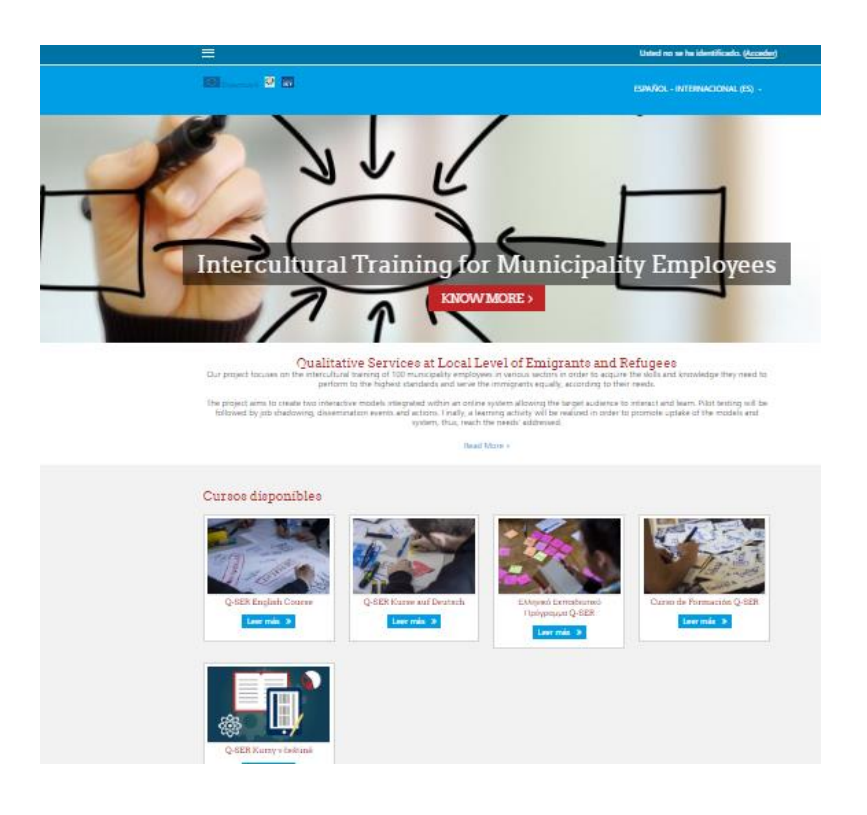

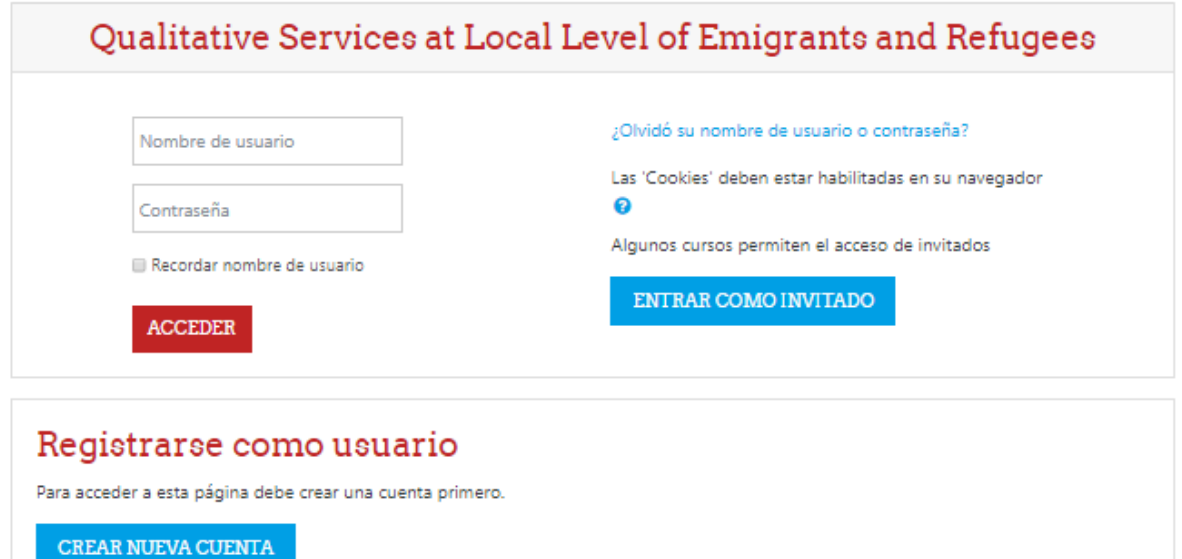

 $\rightarrow$ 

• Empieza creando una cuenta primero. Haz click en "Crear Nueva Cuenta" Qualitative Services at Local Level of Emigrants and Refugees

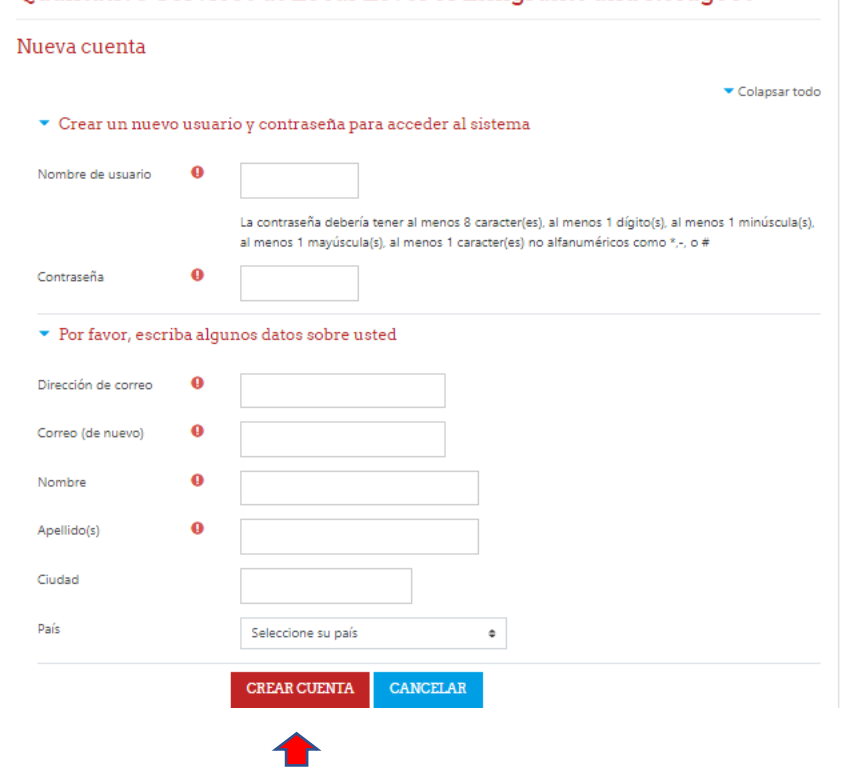

• En la siguiente página, escribe tu información de usuario y haz click en "Crear Cuenta"

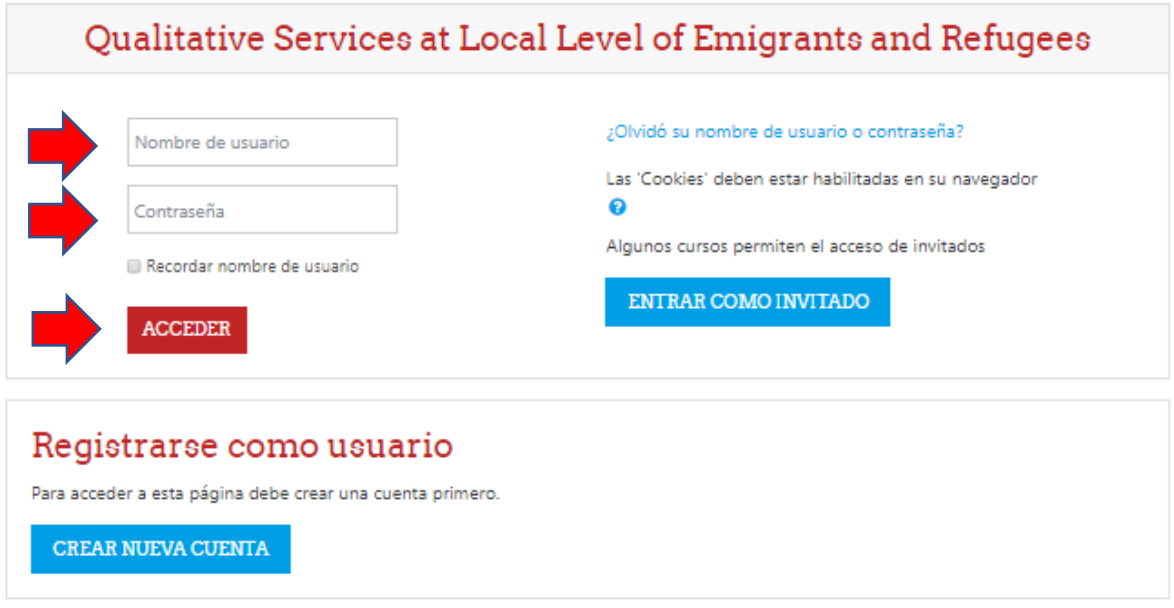

- Después, por favor, revisa el correo electrónico registrado, allí encontrarás un e-mail enviado por la plataforma y deberás hacer click en "confirm your account" (confirma tu cuenta).
- Tu cuenta debería activarse inmediatamente. Ahora, ya puedes escribir en la plataforma tu nombre de usuario y tu contraseña. Posteriormente, haz click en "Acceder"

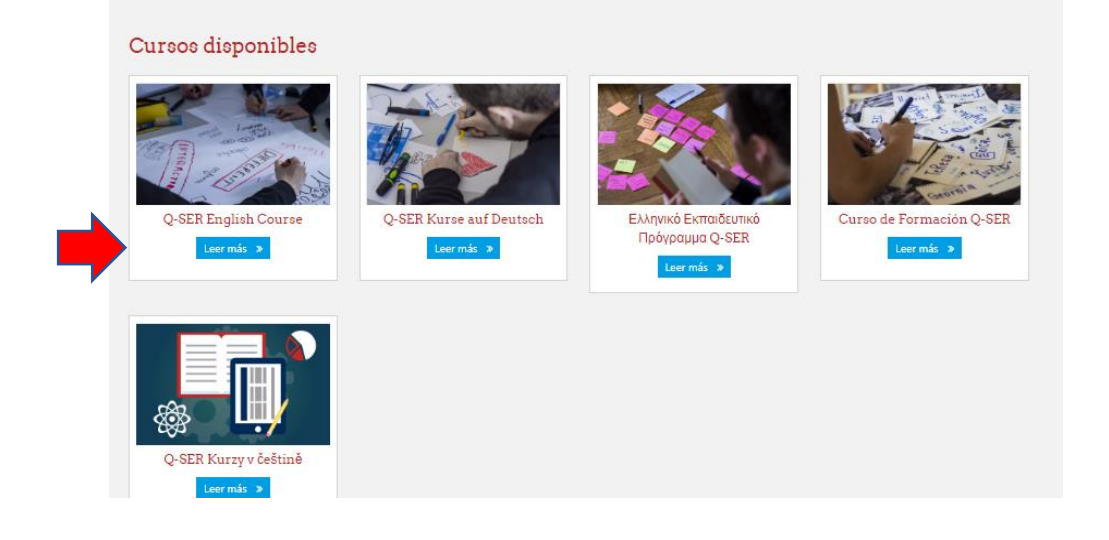

• Esta es la página para comenzar tu nuevo curso en la plataforma online Q-SER. Haz click en curso de tu interés (leer más) para abrir el curso.

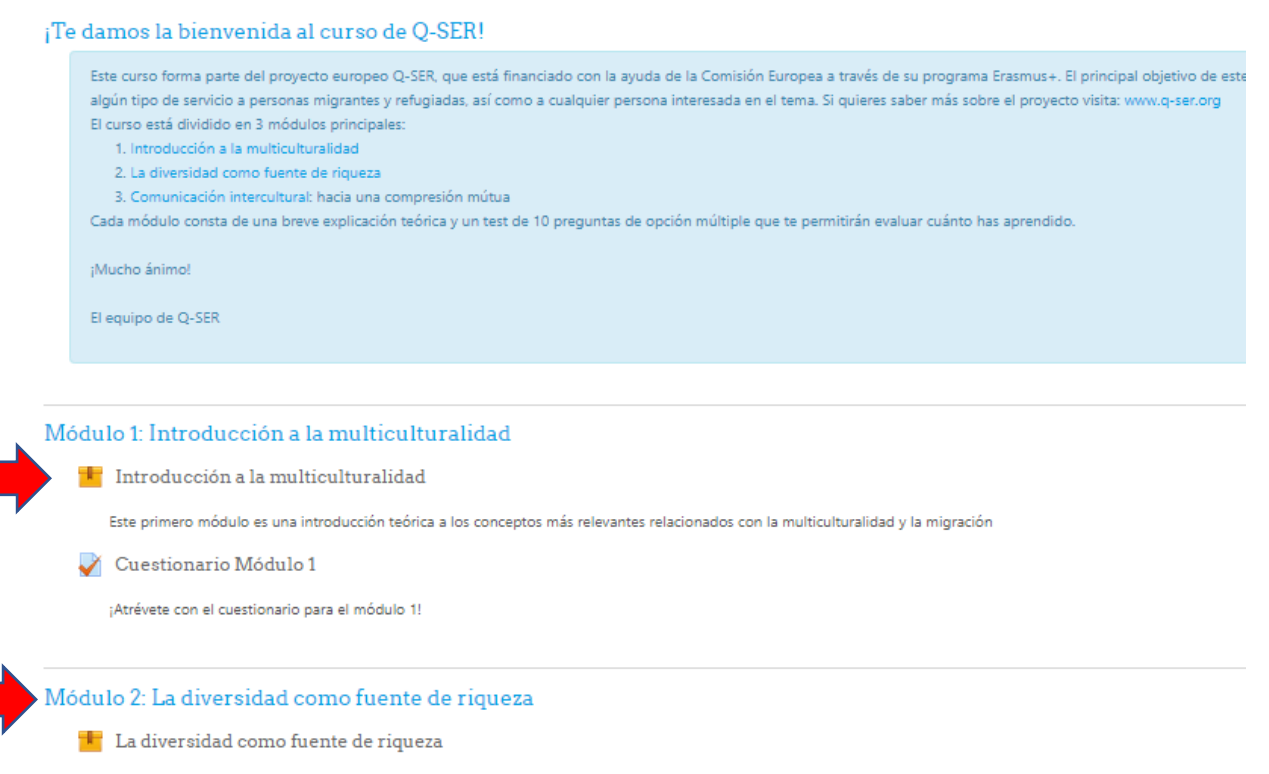

• Elige el curso en tu idioma nativo o con la lengua que te sientas más cómodo. Haz click en el título del curso, se añadirá a tu cuenta y haz click en el curso de nuevo para empezarlo.

#### Introducción a la multiculturalidad

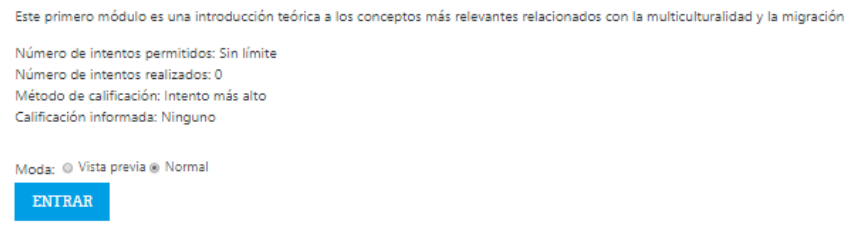

• Ahora te encuentras en la página principal del curso. Haz click en "Empieza o reanuda el curso" para empezar con el curso.

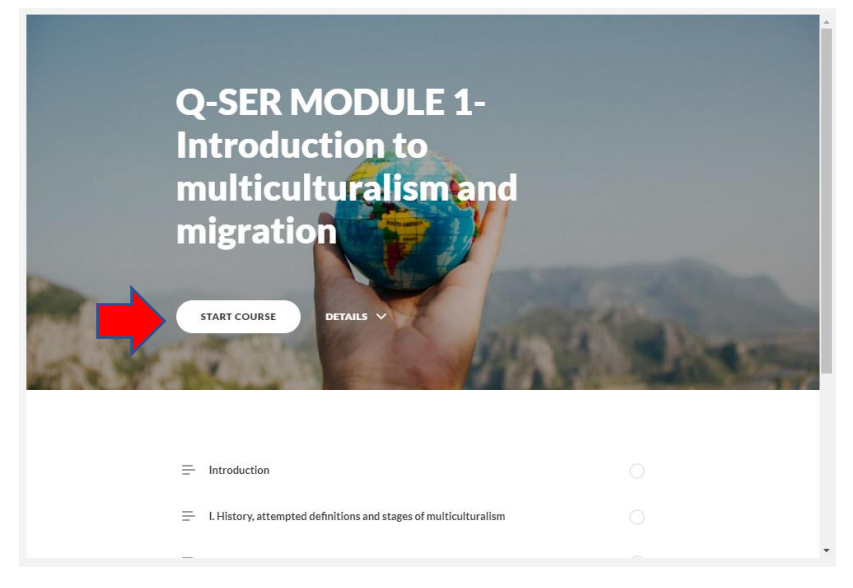

• Espera unos segundos para que la página se cargue. Después, haz click en "Empezar curso".

• El primer módulo se abre. Léete todas las secciones detenidamente para completar el curso. Puedes utilizar la barra de la izquierda en la pantalla o la rueda de tu ratón para mover la página de arriba hacia abajo.

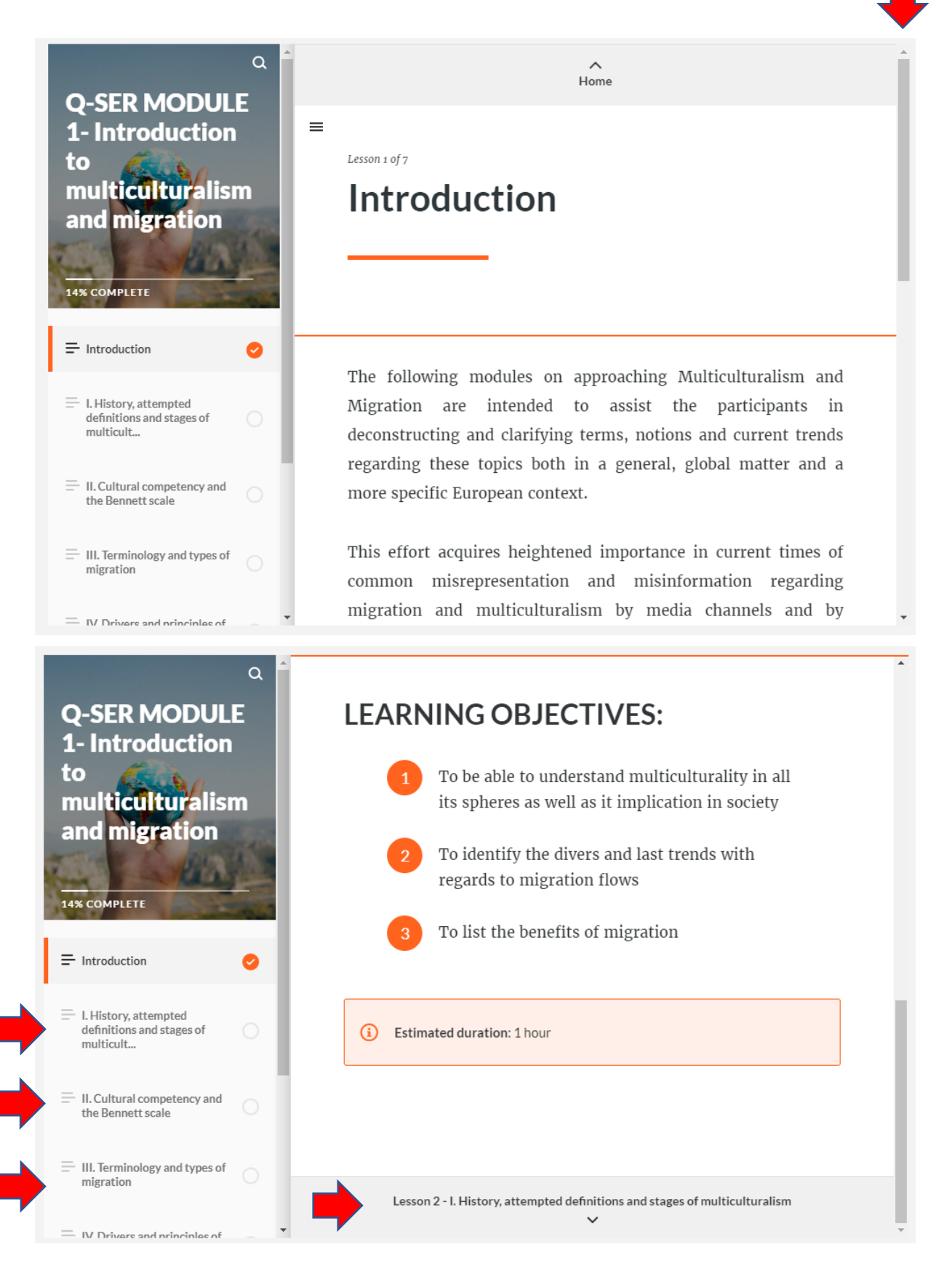

• Cuando llegues al final de una sección, haz click en el título de la siguiente para abrirla. Puedes navegar o saltar a otra sección, haciendo click en el título de la sección en el lado izquierdo de la pantalla.

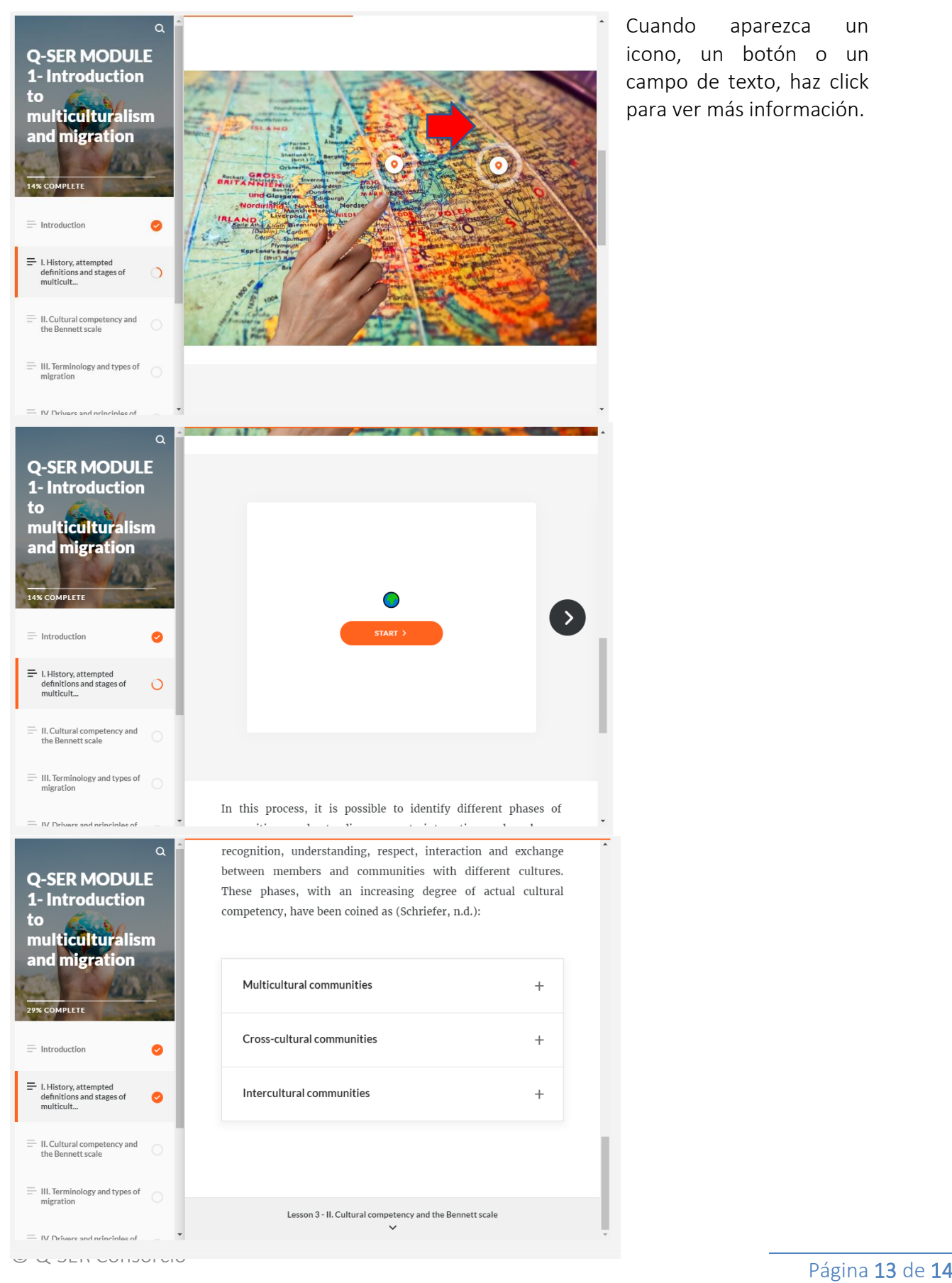

Cuando aparezca un icono, un botón o un campo de texto, haz click para ver más información.

Puedes navegar entre los textos con los botones en forma de flecha.

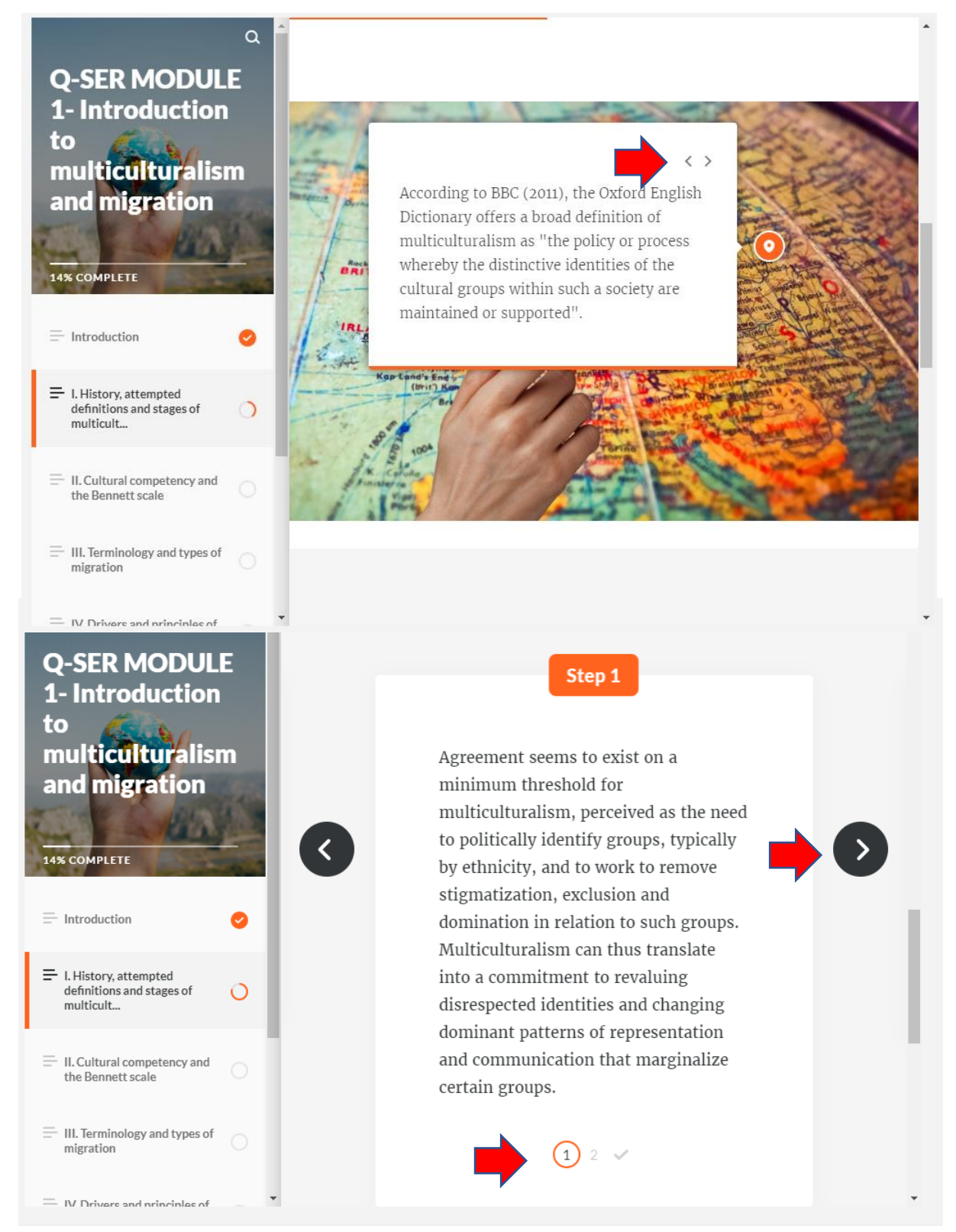

Si necesitas más espacio para leer la sección, puedes desplazarte hacia arriba y hacer click en el botón de tres barras en el lado izquierdo. Haz click de nuevo, si quieres que la barra del navegador aparezca de nuevo.